# **Application Note MSPM0 Live Firmware Update (LFU) Bootloader Implementation**

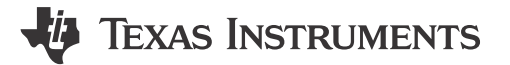

Gary Gao and Luke Chen

#### **ABSTRACT**

This application note provides a method to do the firmware update without suspend the application code. It is based on MSPM0G3507 and using FreeRTOS to do the tasks handling. It also provides a PC GUI as the host and can help to generate using files for this demo.

Project collateral and source code discussed in this document can be downloaded using this URL: https:// www.ti.com/lit/zip/slaaec9.

# **Table of Contents**

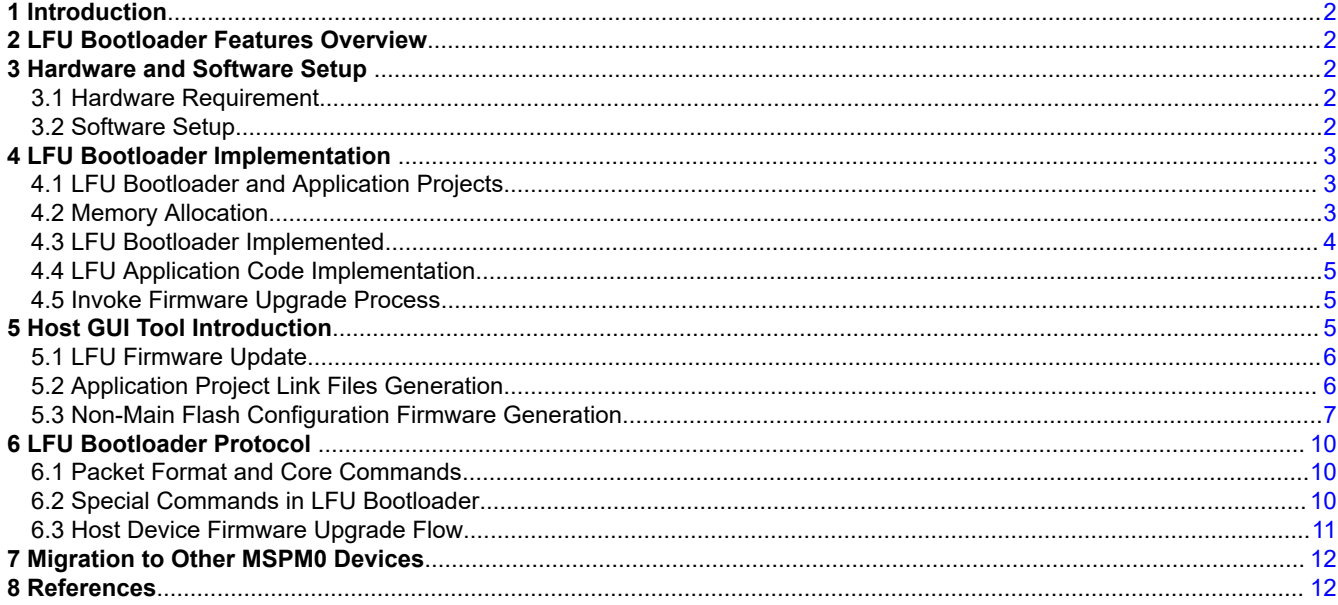

# **List of Figures**

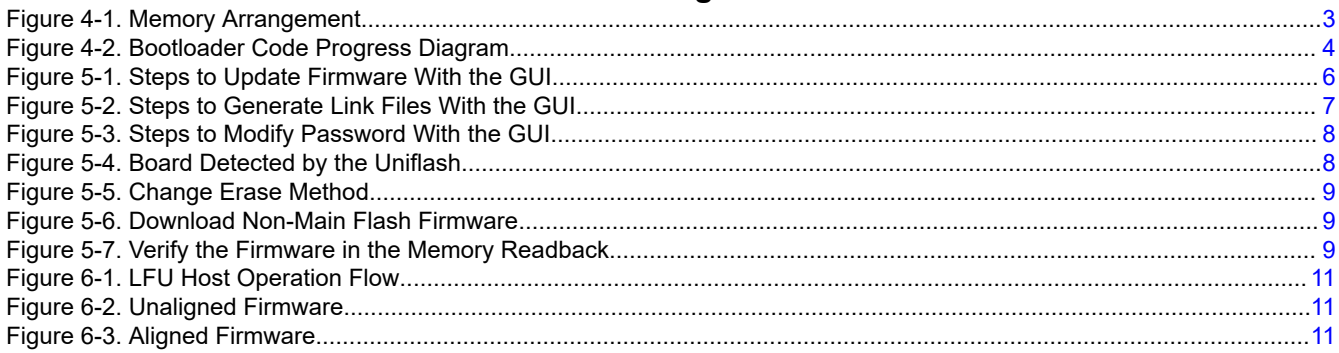

 $\mathbf{1}$ 

# **List of Tables**

<span id="page-1-0"></span>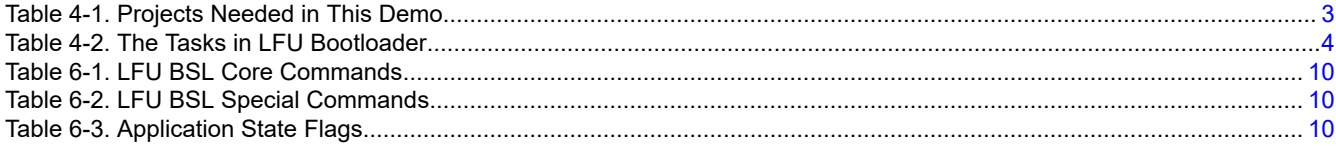

### **Trademarks**

FreeRTOS™ is a trademark of Benchmarq. Code Composer Studio™ is a trademark of Texas Instruments. All trademarks are the property of their respective owners.

### **1 Introduction**

MSPM0 devices support ROM-based BSL (Boot-Strap Loader), flash-based bootloader and plug-in interface that can be used for firmware upgrade. However, these bootloaders will occupy CPU during the firmware upgrade period of time, means that the executing application code is suspended until the firmware upgrade process is completed.

In some applications, suspending application code during firmware upgrade process is not allowed. This application report provides a method not suspend the application code during firmware upgrade period. When firmware upgrade process is completed, power cycle the device and newer version of firmware will be executed.

# **2 LFU Bootloader Features Overview**

Key features of the LFU Bootloader include:

- Communicates with Host via universal asynchronous receiver/transmitter (UART) port
- FreeRTOS™-based software example
- Software BSL invoke
- Password protection enabled
- Easy to use Windows Host GUI
- Automatic linker and header files generation, easy to migrate to other MSPM0 devices
- Non-main flash modification solution provided
- The code size of this bootloader is less than 16 KB in size.

### **3 Hardware and Software Setup**

### **3.1 Hardware Requirement**

- LP-MSPM0G3507 Launchpad
- PC with windows
- Miro USB type cable

### **3.2 Software Setup**

- Code Composer Studio™ (CCS) 12.3 or later
- Uniflash 8.3 or later
- MSPM0 SDK

#### UART Interface setting

- Baud rate 9600 bps
- Data width 8 bit
- One stop bit
- No parity

<span id="page-2-0"></span>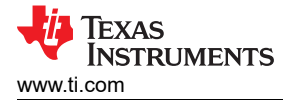

# **4 LFU Bootloader Implementation**

## **4.1 LFU Bootloader and Application Projects**

In this application note, three projects are used as described in Table 4-1.

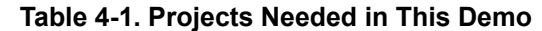

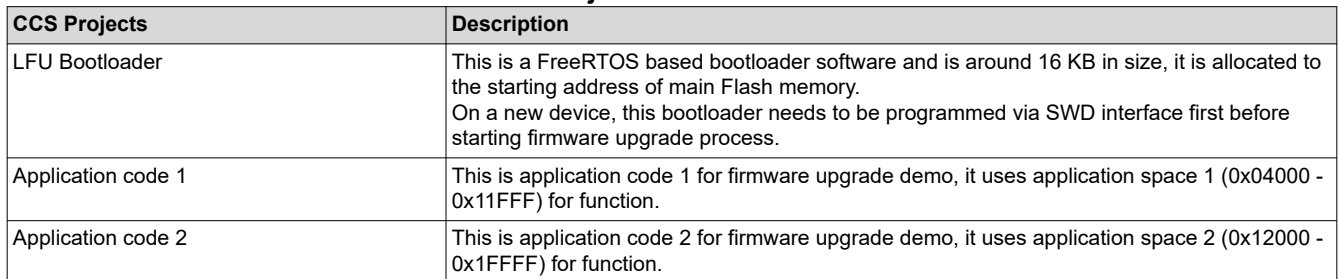

### **4.2 Memory Allocation**

The main Flash memory is divided into three parts:

LFU bootloader:

The first 16 KB (0x0000 - 0x3FFF) of main flash memory is reserved for LFU bootloader, the other main flash space is assigned to application code.

Application code:

This memory space is divided into application space 1 and application space 2, only one version of application code is executed, the other application code space is used for new firmware upgrade purpose.

The first 4 KB (0x2020000 - 0x20200FFF) of RAM space is reserved for bootloader and the other memory space can be used for application code.

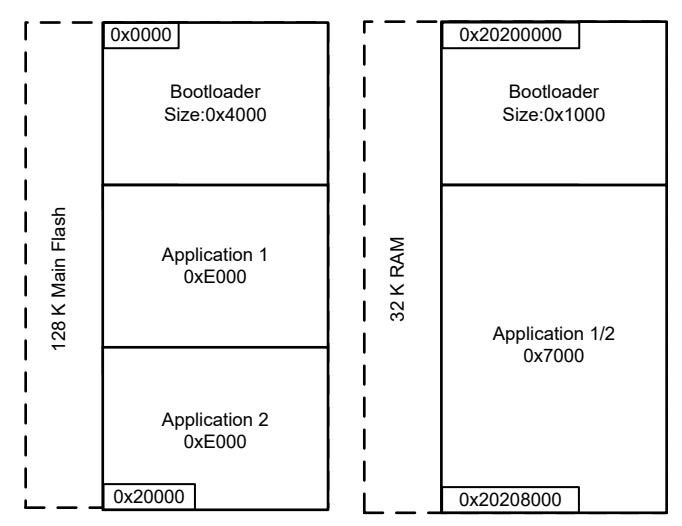

**Figure 4-1. Memory Arrangement**

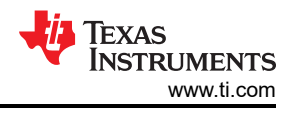

# <span id="page-3-0"></span>**4.3 LFU Bootloader Implemented**

One task switch management tool is needed so that the application code keeps executing during firmware upgrade process. In this application note, FreeRTOS is used to handle this job and create four tasks for this demo.

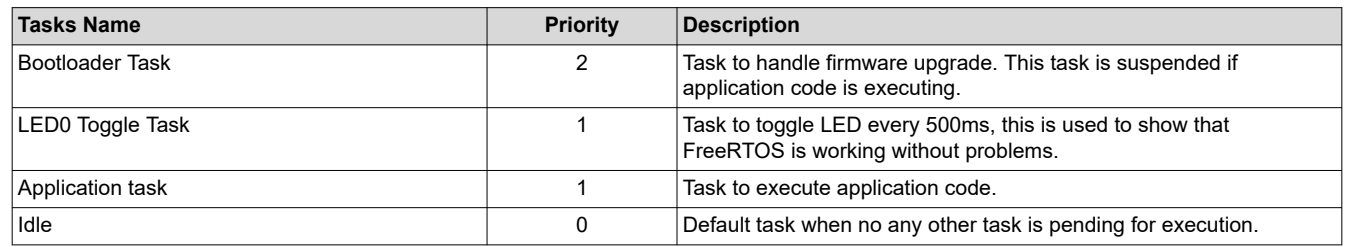

#### **Table 4-2. The Tasks in LFU Bootloader**

On a new device, the bootloader firmware needs to be programmed via SWD interface first, so that bootloader communicates with the host (PC GUI or the host MCU) and update the application code. The application code can also be programmed along with bootloader firmware via SWD.

When the device boots up and there is no application code, the bootloader waits for the firmware upgrade command from the host.

Figure 4-2 illustrates the bootloader flow diagram.

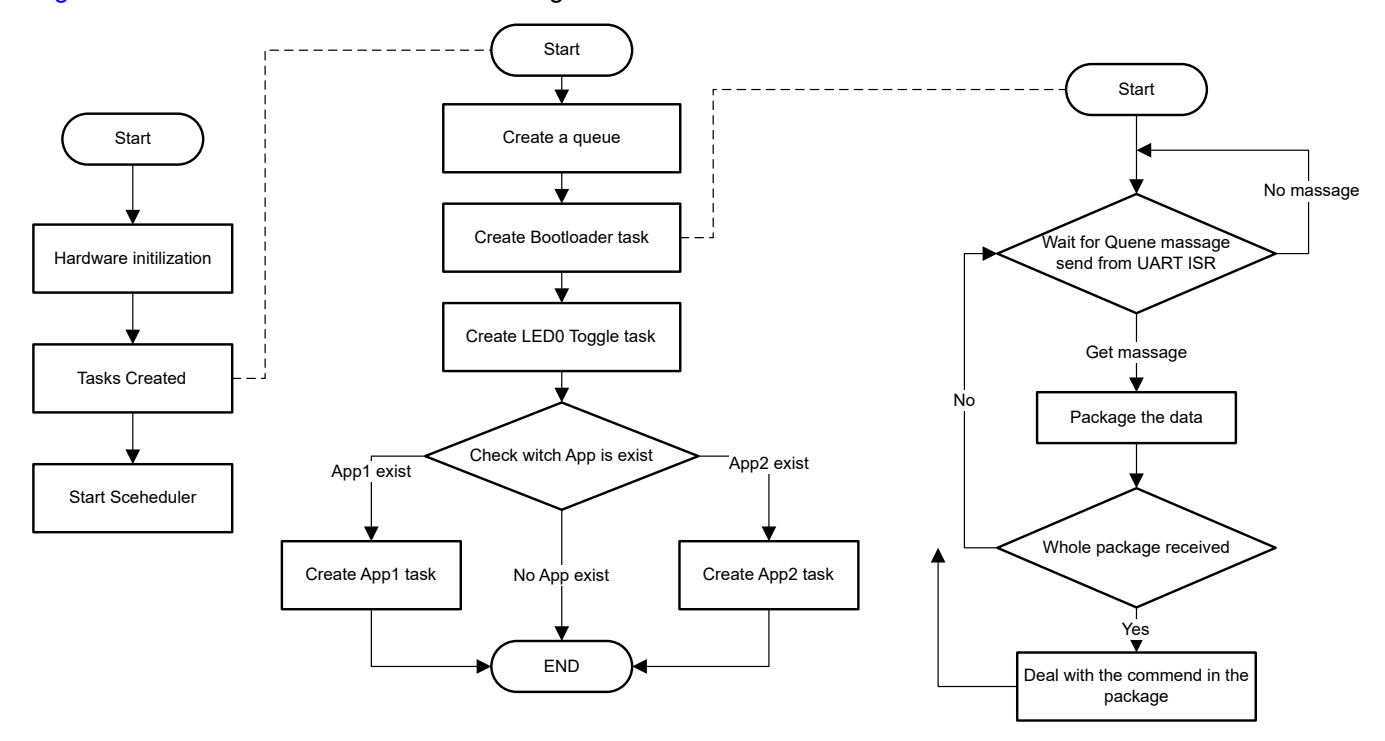

### **Figure 4-2. Bootloader Code Progress Diagram**

The bootloader supports below commands. For detailed information, see [Section 6](#page-9-0).

- CMD\_UNLOCK\_BSL
- CMD FLASH RANGE ERASE
- CMD\_PROGRAM\_DATA
- CMD\_START\_APPLICATION

<span id="page-4-0"></span>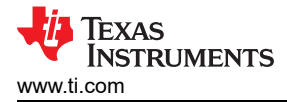

### **4.4 LFU Application Code Implementation**

There are two application projects: the application code 1 and application code 2 in different flash areas. These two projects toggle different LED. The application code can be called by the FreeRTOS in bootloader as a task thread. You must use the delay function defined in FreeRTOS for time delay purpose in the application code. In this demo example, the bootloader project put the FreeRTOS delay function's start address at fixed flash address 0x3FF0 to approximately 0x3FFF that is called shared area, the application project code can just to call the delay function just pick the start address in the shared area.

### **4.4.1 The Linker Command File for Application**

Linker command file is used by linker during the project building process, the PC GUI tool can automatic generate this file, no need to take care of this linker command file for the projects.

#### **4.4.2 Peripheral and Interrupt Initialization**

The bootloader initializes some modules like clock module, UART0 and power modules. It is recommended not to reinitialize those modules already initialized by bootloader, otherwise, the settings by bootloader could lost.

The below function is used to register interrupt. It copies the interrupt table to SRAM and modify the ISR start address based on the input parameters.

void DL\_Interrupt\_registerInterrupt(uint32\_t exceptionNumber, void (\*intHandler)(void));

### **4.4.3 Debug for Application Project**

The application projects cannot be downloaded and executed by CCS directly due to below reasons:

- The interrupt vector table in generated linker command (cmd) file is not assigned to default address 0x0000 for device bootup.
- No device module initialization function in application projects.
- No FreeRTOS delay function can be used in the flash shared area.

Here is the recommended workaround to debug application projects.

- Use the default cmd file in the SDK examples that interrupt vector table is assigned to address 0x0000 for bootup.
- Use sysconfig tool to generate peripheral initialization code for application projects.
- Replace FreeRTOS delay function with the function delay cycles(); that is defined in SDK.

### **4.5 Invoke Firmware Upgrade Process**

There are two cases when you want to start firmware upgrade process:

- If there is only bootloader code executed in the device, the bootloader task waits for the firmware upgrade command from host, so no extra action is required before starting firmware upgrade process in this case.
- If there are both bootloader and application code executed in the device, the bootloader task is suspended when application code is executed. In this case, you need to force bootloader task status from suspend to active before starting firmware upgrade process, you can send one byte invoke command 0xAA via UART to achieve this goal.

# **5 Host GUI Tool Introduction**

The host can be one MCU, processor or PC that sending the commands via UART port. For detailed host commands information, see [Section 6](#page-9-0).

In this demo, use the on-board emulator XDS110 to handle the USB to UART function, so that you can use the PC as the host and send UART commands via USB port. The Python created PC GUI tool is used to send UART commands, there are three functions of this GUI tool.

- LFU firmware grade.
- Application project linker command file generation.
- Non-main flash configuration firmware generation.

<span id="page-5-0"></span>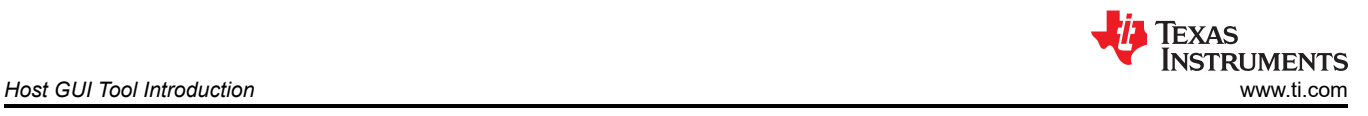

# **5.1 LFU Firmware Update**

Confirm the items below before starting LFU firmware upgrade process:

- Make sure bootloader firmware already programmed into device via SWD interface.
- Build application project and generate the .txt file needed for firmware upgrade. Suggest generating both application code 1 and application code 2 for evaluation purpose.
- Prepare .txt format BSL password file.

Now you can launch PC GUI tool by double-click the file MSPM0\_LFU\_BSL\_GUI.exe at the folder "…\MSPM0 LFU Bootloader Implementation v1.1\BSL\_GUI\_EXE". The following steps describe how to perform firmware upgrade process:

- 1. Check application code status, which application code is executed or no application code in the device.
- 2. Select application code for firmware upgrade evaluation.
	- a. If no application code in the device, you can select either application code 1 or application code 2 for firmware upgrade.
	- b. If application code 1 is executed in the device, select application code 2 for firmware upgrade.
	- c. If application code 2 is executed in the device, select application code 1 for firmware upgrade.
- 3. Choose a password file based on the format of the default one in the input folder.
- 4. Click the download button to do the firmware update.

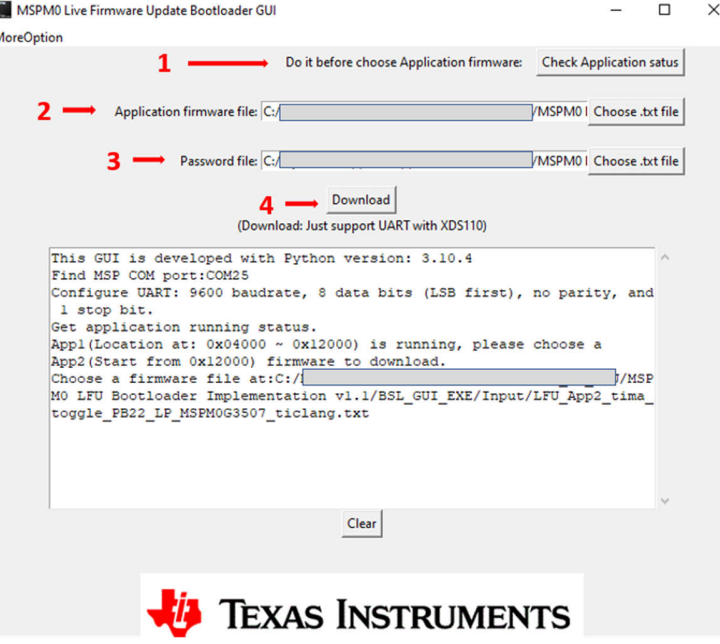

**Figure 5-1. Steps to Update Firmware With the GUI**

### **5.2 Application Project Link Files Generation**

If you would like to migrate this example project to any other MSPM0 devices, you need a different linker command file of application code for the specific device. The GUI tool can do this, automatic generate the cmd files according to the MSPM0 part number you input. Use MSPM0G3507 as an example and follow the steps below to generate the needed files:

- 1. In GUI tool, click the More Option menu and select the option create linker files.
- 2. Enter MSPM0 part number, for example MSPM0G3507.
- 3. Select one folder to save the generated files.
- 4. Click the Generate button to generate the files.

<span id="page-6-0"></span>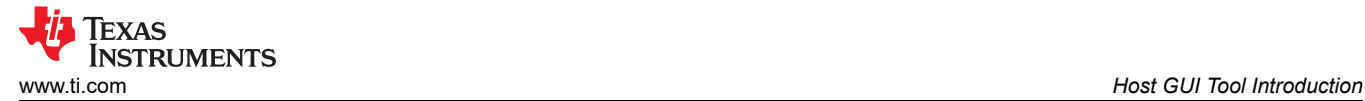

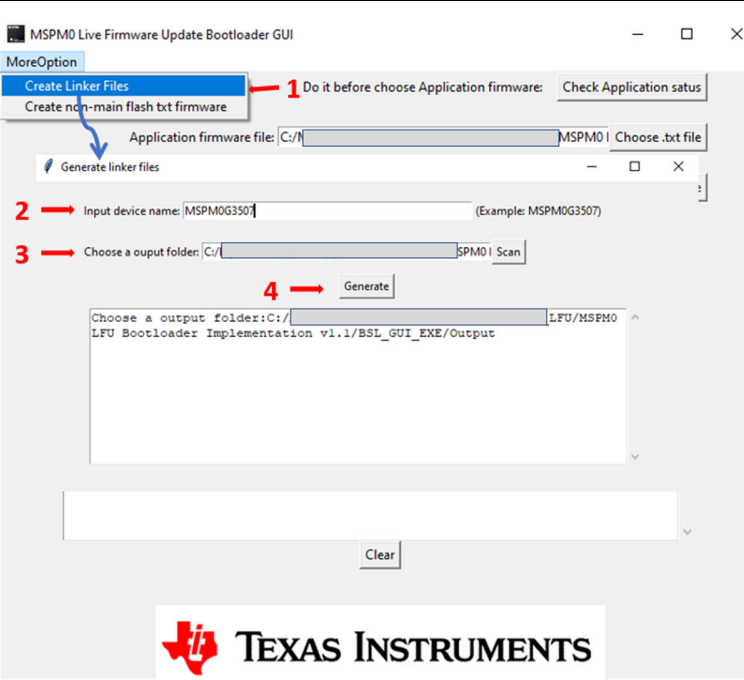

**Figure 5-2. Steps to Generate Link Files With the GUI**

- 5. The following three files are generated:
	- a. mspm0g3507 App1.cmd, this is the cmd file for application code 1.
	- b. mspm0g3507\_App2.cmd, this is the cmd file for application code 2.
	- c. device.h, this is the needed file for bootloader and both application codes.

#### **5.3 Non-Main Flash Configuration Firmware Generation**

The NONMAIN is a dedicated region of flash memory which stores the configuration data used by the BCR(boot configuration routine) and BSL to boot the device. The password used in this example project can also be used for BSL, if you want to change the password, you need to modify NONMAIN flash configuration.

The GUI tool supports not only BSL password modification, but also all the NONMAIN flash configuration options.

#### **5.3.1 Steps to Generate the Non-Main Flash Configuration Firmware**

Below are the steps to modify the password with the GUI:

- 1. Click the More Option menu and select the option Create non-main flash txt firmware.
- 2. Click change button if need change to other device family.
- 3. Click the BSLPW button.
- 4. Enter your new BSL password.
- 5. Click the OK button to save your new password, then close this dialog window.
- 6. Enter your new version number for this modification.
- 7. Click the Generate button and generate NONMAIN flash configuration data and password file.

<span id="page-7-0"></span>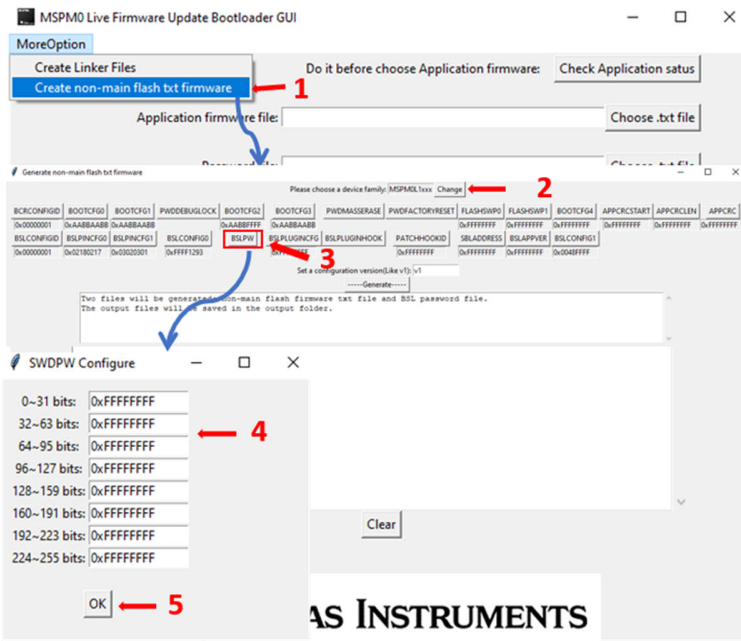

**Figure 5-3. Steps to Modify Password With the GUI**

There are two generated files saved at the default output folder as follows:

- Non main flash firmware v1.txt
- BSL\_Password\_v1.txt

You can use UNIFLASH tool to program the Non\_main\_flash\_firmware\_v1.txt into device via SWD interface, configure the NONMAIN flash region. The BSL\_Passward\_v1.txt file is used for GUI tool firmware upgrade process.

### **5.3.2 UNIFLASH Tool to Program the NONMAIN Flash Configuration Data**

- 1. Connect LP-MSPM0G3507 to PC and launch UNIFLASH tool.
- 2. Manually select the EVM or leave UNIFLASH to detect the part number automatically.

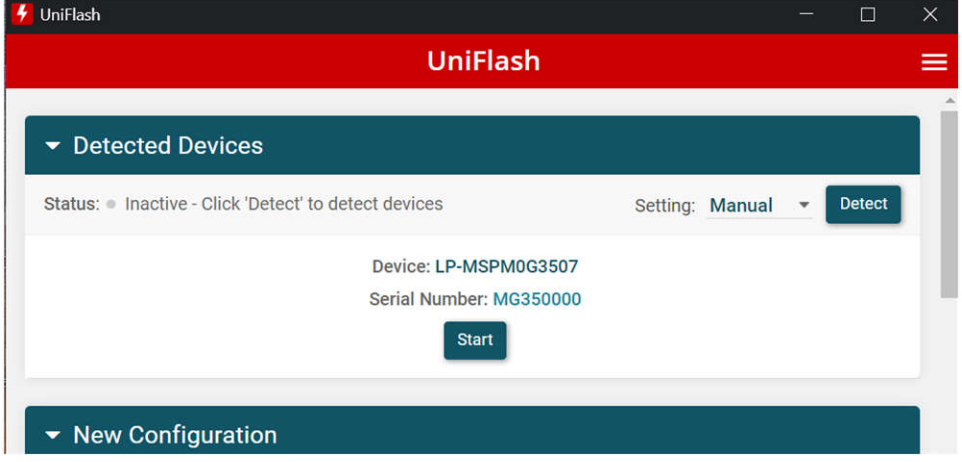

**Figure 5-4. Board Detected by the Uniflash**

<span id="page-8-0"></span>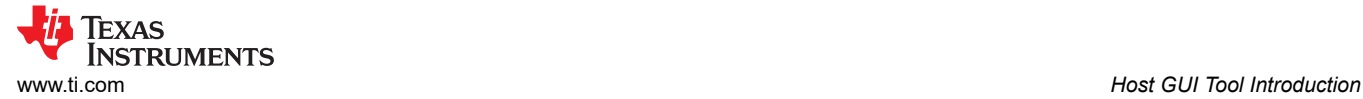

#### 3. Select Settings and Utilities option, then check Erase main and non-main memory.

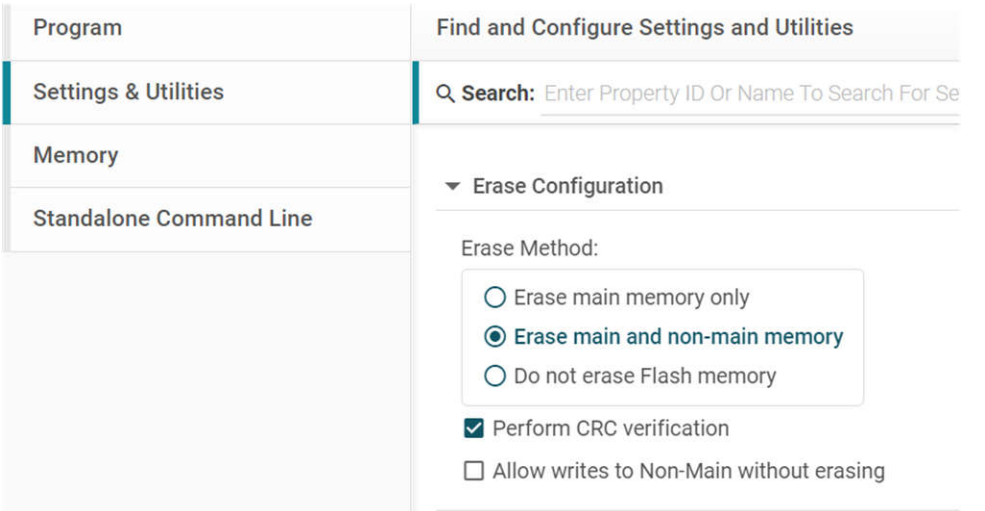

#### **Figure 5-5. Change Erase Method**

4. Select Program option, browse the generated file Non\_main\_flash\_firmware\_v1.txt and then click Load Image button.(If enabled the static flash protection, recommend to add the images need to download the area that be static protected).

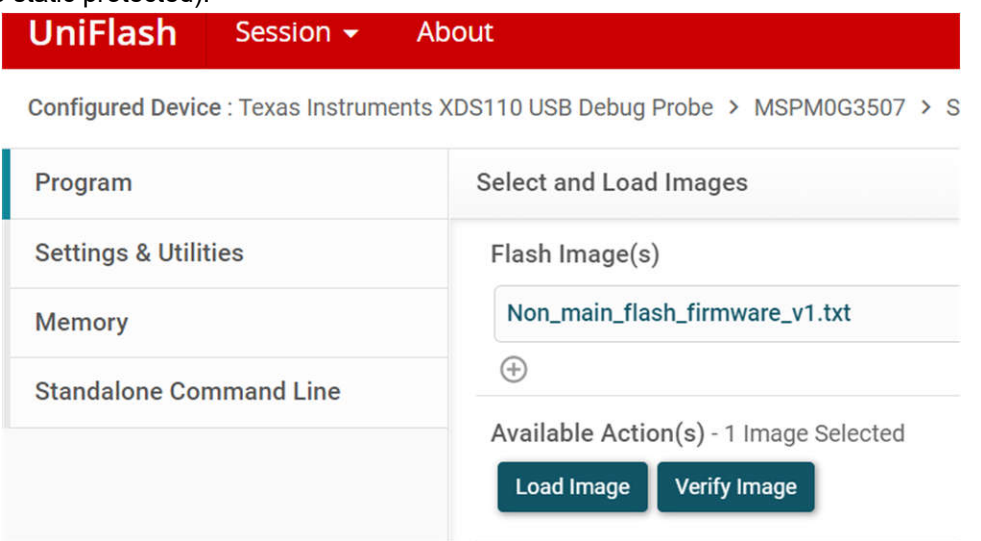

#### **Figure 5-6. Download Non-Main Flash Firmware**

5. Select Memory option, enter 0x41C00000 in Address field and read the data from device, check whether or not you successfully programmed the new configuration data.

Configured Device : Texas Instruments XDS110 USB Debug Probe > MSPM0G3507 > Serial: MG350000 [download ccxml]

| Program                         | <b>Memory Browser</b> |                 |          |          |                  |
|---------------------------------|-----------------------|-----------------|----------|----------|------------------|
| <b>Settings &amp; Utilities</b> | Address: 0x41C00000   |                 | Go       |          |                  |
| Memory                          | 0x41C00000            | <b>FFFFCCDD</b> | FFFFFFFF | FFFFFFFF | FFFFFFFFF        |
| <b>Standalone Command Line</b>  | 0x41C00020            | FFFFFFFF        | FFFFFFFF | FFFFFFFF | FFFFFFFF         |
|                                 | 0x41C00040            | FFFFFFFF        | FFFF0000 | FFFFFFFF | FFFFFFFF         |
|                                 | 0yA1000060            | EEEEEEEE        | EEEEEEEE | EEEEEEEE | <b>CCCCCCCCC</b> |

**Figure 5-7. Verify the Firmware in the Memory Readback**

<span id="page-9-0"></span>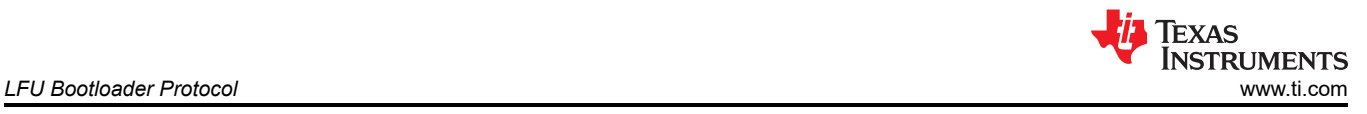

# **6 LFU Bootloader Protocol**

This section discusses bootloader protocol, how to uses UART commands and completes the firmware upgrade process.

### **6.1 Packet Format and Core Commands**

The packet format of LFU bootloader is identical with ROM-based BSL. For more details, see the *[MSPM0](https://www.ti.com/lit/pdf/slau887) [Bootloader User's Guide](https://www.ti.com/lit/pdf/slau887)*. LFU bootloader supports the core commands listed in Table 6-1.

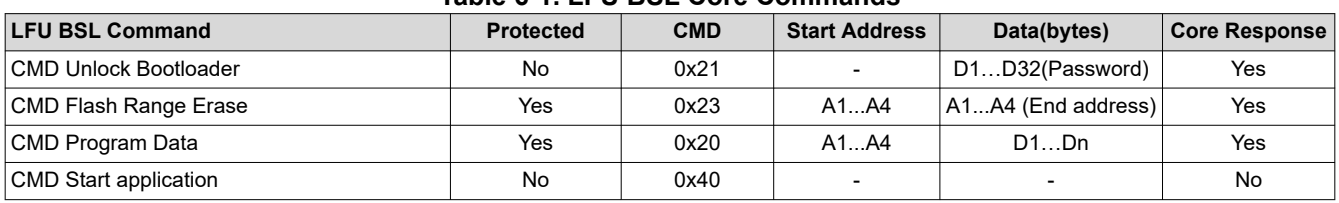

### **Table 6-1. LFU BSL Core Commands**

### **6.2 Special Commands in LFU Bootloader**

There are some special commands different from the ROM-based BSL commands, they are one-byte commands and are listed in Table 6-2.

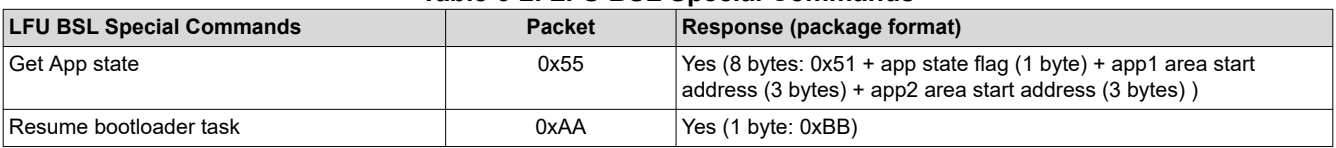

### **Table 6-2. LFU BSL Special Commands**

#### • **Get App state** command:

This command is used to get the application code execution status, to see if application code 1 or application code 2 is executed, or no application code in the device. Table 6-3 describes the application state flags.

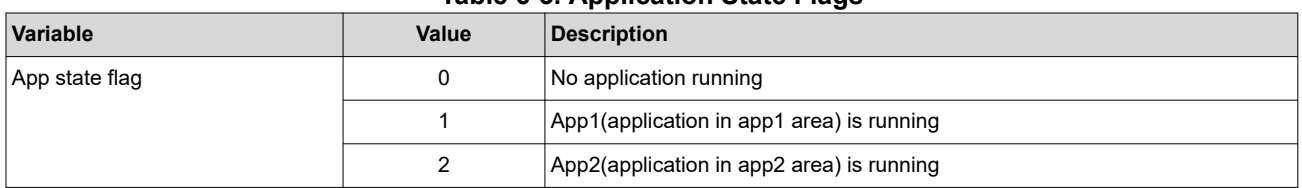

### **Table 6-3. Application State Flags**

This command also returns the start address of application space 1 and space 2. This information can be used to do system integrity verification before starting firmware upgrade process

### • **Resume bootloader task** command:

Bootloader task is suspended when device is executing application code, this command is used to force bootloader task back to active status before starting firmware upgrade process.

<span id="page-10-0"></span>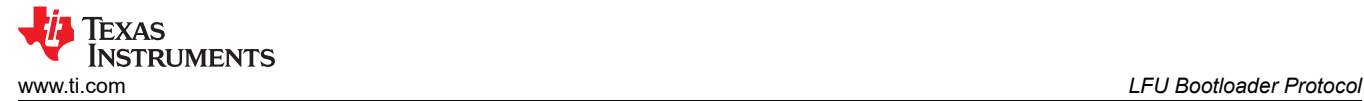

### **6.3 Host Device Firmware Upgrade Flow**

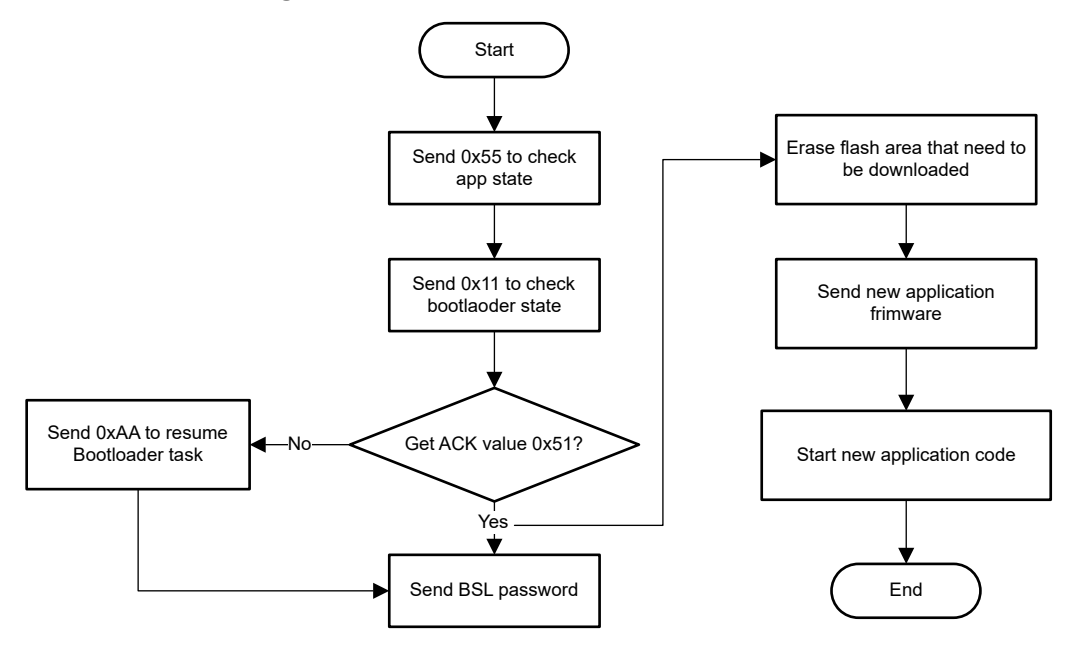

**Figure 6-1. LFU Host Operation Flow**

Below are two steps need to be performed before starting firmware upgrade process:

- 1. Send one-byte command 0x55 to check application code execution status, so that you know which application code need to be upgraded.
- 2. Send one-byte command 0x11 to check bootloader status, if device responds 0x51, means that bootloader is in active status and is ready for firmware upgrade. Otherwise, you need to send one-byte command 0xAA to force bootloader from suspend to active status first.

When you are sure bootloader is in active status, send the password to unlock the device first, then erase the needed flash space and program new application code.

Here are tips to send the application code.

• Make sure the application code .txt file is 16-byte aligned. The host software is responsible to fill unused space with dummy data bytes, make sure the .txt file is 16-byte aligned, see Figure 6-2 and Figure 6-3.

> @4130 C6 E0 70 47 C4 E0 00 BF 00 BF 00 BF 00 BF 00 BF 00 BF 00 BF

#### **Figure 6-2. Unaligned Firmware**

@4130 C6 E0 70 47 C4 E0 00 BF 00 BF 00 BF 00 BF 00 BF 00 BF 00 BF FF FF FF FF FF FF FF FF FF FF FF FF

#### **Figure 6-3. Aligned Firmware**

• Send the first line (first 16 bytes in the firmware) of the new application's firmware in the end. This is to avoid the case an uncompleted firmware be executed unexpected. For current bootloader just to check if the first 8 bytes are all 0xFF to check if the application firmware exist, it will not check if the firmware to be completed. If you send the first line of the firmware in the end, that makes sure that the whole firmware has been sent successfully.

After programming new application code, send the command CMD start application to execute new application code.

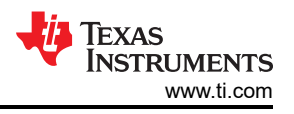

# <span id="page-11-0"></span>**7 Migration to Other MSPM0 Devices**

To migration the demos to other devices, both bootloader projects and application projects need to be modified. The GUI in this demo can help to generate the linker files and device.h header file for application and bootloader projects. Besides that, the low level peripheral configuration (ti\_msp\_dl\_config.c and .h files) and the communication interface (uart.c and .h files) need to be modified based on the specific device.

## **8 References**

- Texas Instruments: *[MSPM0 Bootloader User's Guide](https://www.ti.com/lit/pdf/SLAU887)*
- *[MSPM0 G-Series 80-MHz Microcontrollers Technical Reference Manual](https://www.ti.com/lit/pdf/SLAU846)*
- Texas Instruments: *[MSPM0 Bootloader \(BSL\) Host Implementation](https://www.ti.com/lit/pdf/slaae88)*

### **IMPORTANT NOTICE AND DISCLAIMER**

TI PROVIDES TECHNICAL AND RELIABILITY DATA (INCLUDING DATA SHEETS), DESIGN RESOURCES (INCLUDING REFERENCE DESIGNS), APPLICATION OR OTHER DESIGN ADVICE, WEB TOOLS, SAFETY INFORMATION, AND OTHER RESOURCES "AS IS" AND WITH ALL FAULTS, AND DISCLAIMS ALL WARRANTIES, EXPRESS AND IMPLIED, INCLUDING WITHOUT LIMITATION ANY IMPLIED WARRANTIES OF MERCHANTABILITY, FITNESS FOR A PARTICULAR PURPOSE OR NON-INFRINGEMENT OF THIRD PARTY INTELLECTUAL PROPERTY RIGHTS.

These resources are intended for skilled developers designing with TI products. You are solely responsible for (1) selecting the appropriate TI products for your application, (2) designing, validating and testing your application, and (3) ensuring your application meets applicable standards, and any other safety, security, regulatory or other requirements.

These resources are subject to change without notice. TI grants you permission to use these resources only for development of an application that uses the TI products described in the resource. Other reproduction and display of these resources is prohibited. No license is granted to any other TI intellectual property right or to any third party intellectual property right. TI disclaims responsibility for, and you will fully indemnify TI and its representatives against, any claims, damages, costs, losses, and liabilities arising out of your use of these resources.

TI's products are provided subject to [TI's Terms of Sale](https://www.ti.com/legal/terms-conditions/terms-of-sale.html) or other applicable terms available either on [ti.com](https://www.ti.com) or provided in conjunction with such TI products. TI's provision of these resources does not expand or otherwise alter TI's applicable warranties or warranty disclaimers for TI products.

TI objects to and rejects any additional or different terms you may have proposed.

Mailing Address: Texas Instruments, Post Office Box 655303, Dallas, Texas 75265 Copyright © 2023, Texas Instruments Incorporated